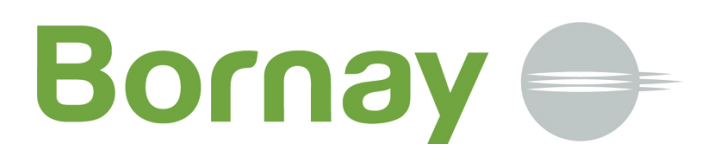

### Manual de Instrucciones

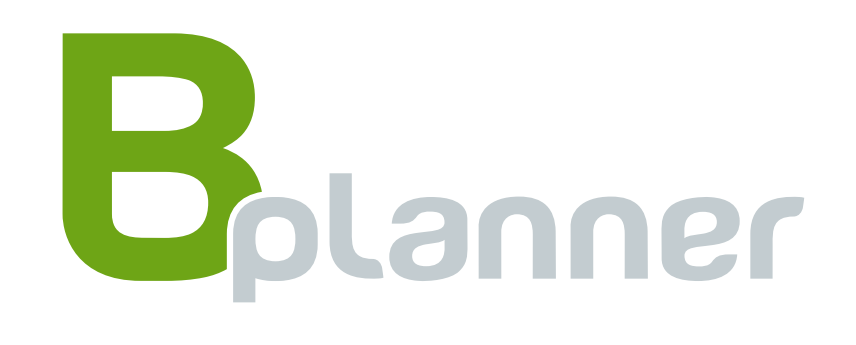

Versión 2.0

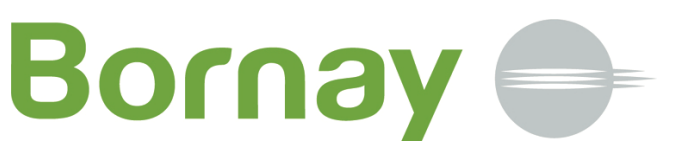

### Modificaciones:

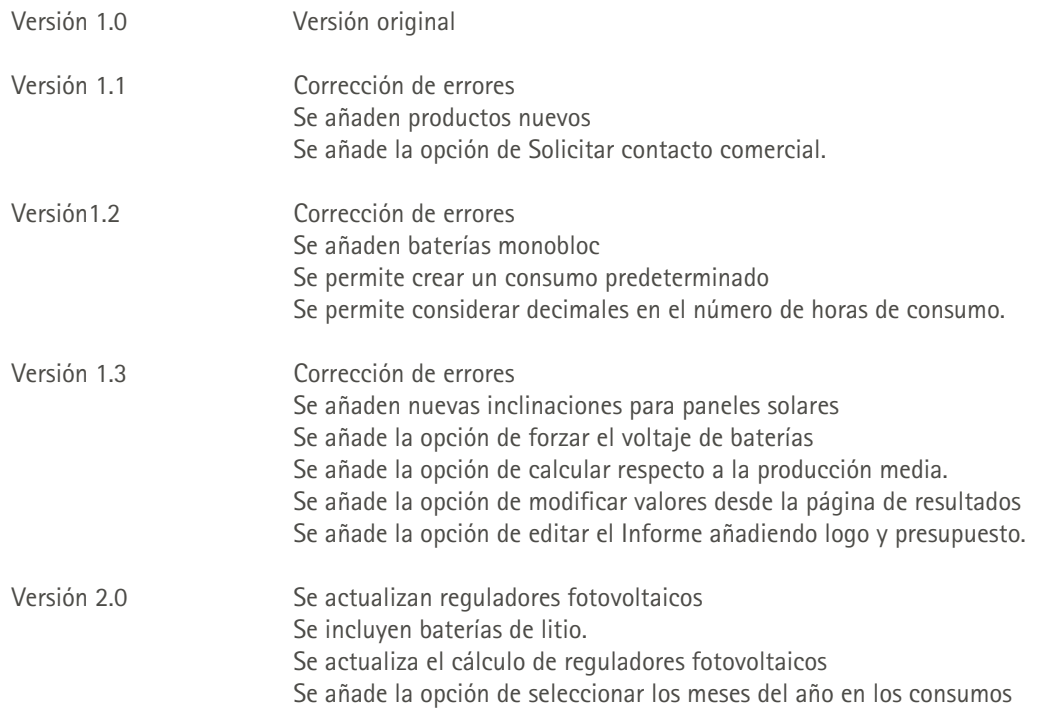

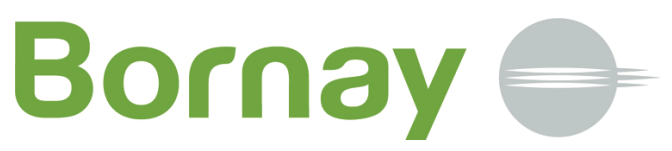

### Acceso

Encontrará el acceso a la aplicación Bplanner en la cabecera o pié de nuestra página web. Pulsando sobre el logo, accederá a la página principal de la aplicación.

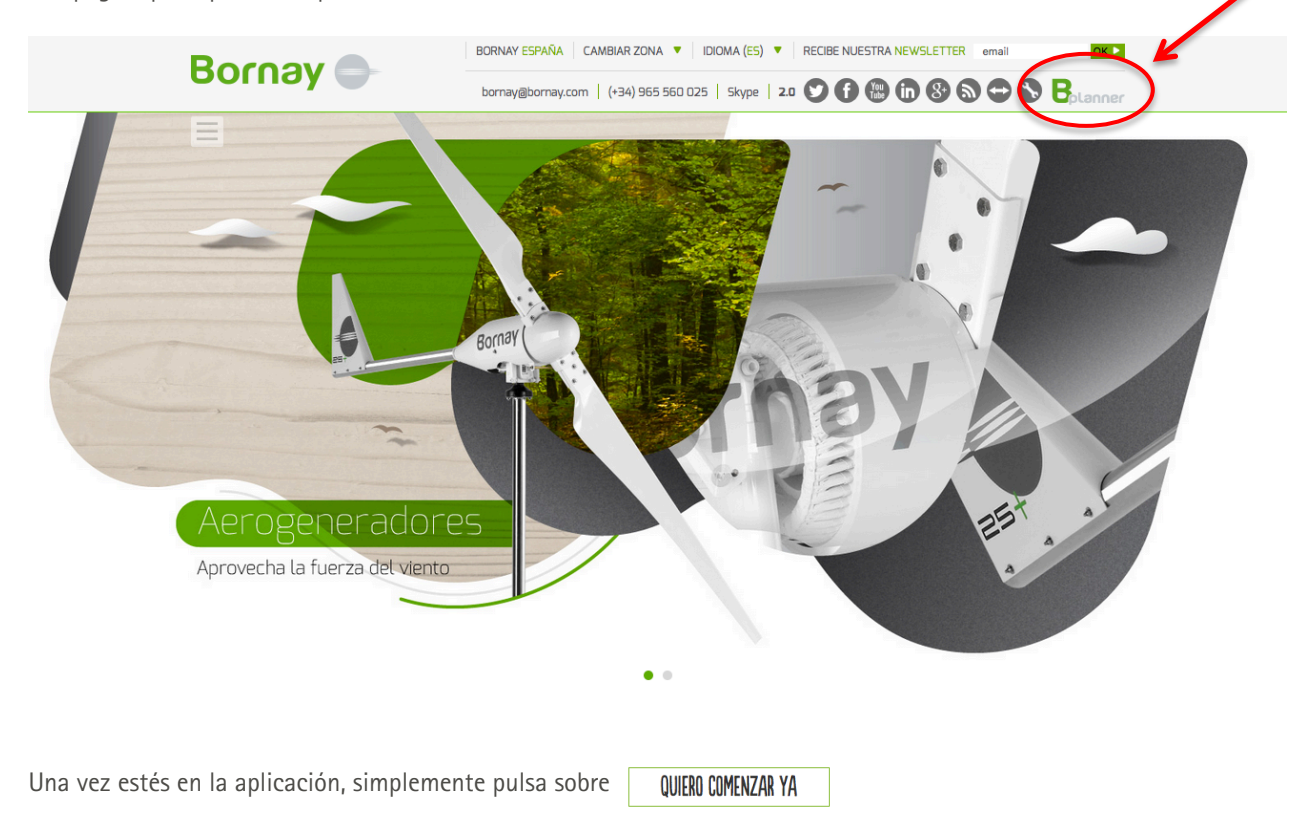

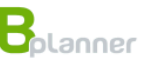

#### ¿Qué pueden hacer por ti las energías renovables?

Te presentamos nuestra nueva herramienta de cálculo de instalaciones. Con B-planner podrás dimensionar la instalación que necesitas en tu hogar, tu lugar<br>de vacaciones o tu empresa, y conocer todos los detalles de la insta

Dedica sólo unos minutos a completar tus datos específicos en nuestra aplicación y conocerás el tipo de instalación necesaria.

FÁCIL, RÁPIDO y CÓMODO. ¿Comenzamos?

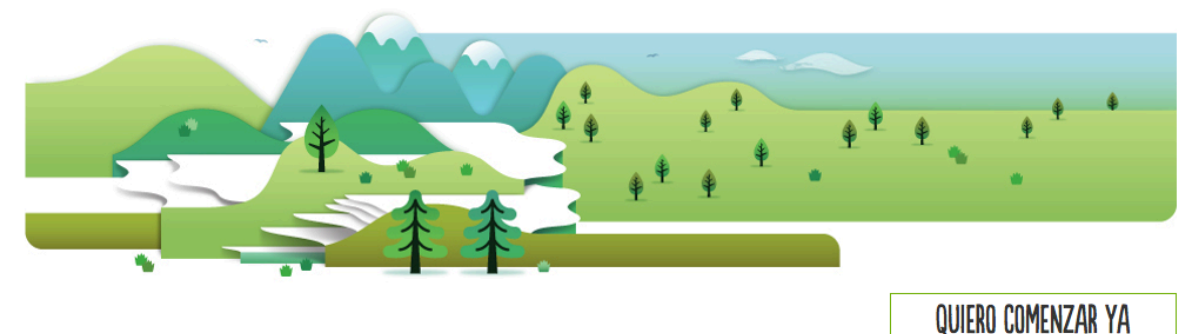

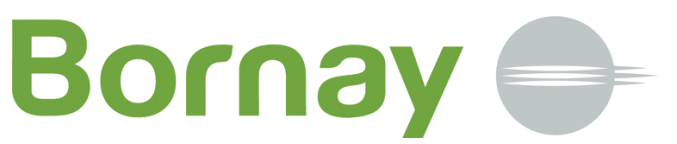

Lo primero que necesitamos conocer, es donde se encuentra el lugar donde se pretende realizar la instalación.

Para ello, puedes indicar la dirección del lugar de la instalación o buscarlo sobre el mapa.

Ten en cuenta que se debe de hacer clic sobre el lugar de instalación para que la aplicación confirme la ubicación y mantenga la misma para los siguientes pasos.

### Indícanos la dirección donde se encuentra tu propiedad donde realizar la instalación

Puedes hacerlo de dos maneras:

- · Introduciendo tu dirección exacta en el cuadro de texto que tienes a la derecha.
- · Buscando la ubicación de tu propiedad directamente sobre el plano de que aparece justo debajo.

Haciendo clic sobre la superficie, seleccionas el emplazamiento y podrás continuar con los siguientes pasos.

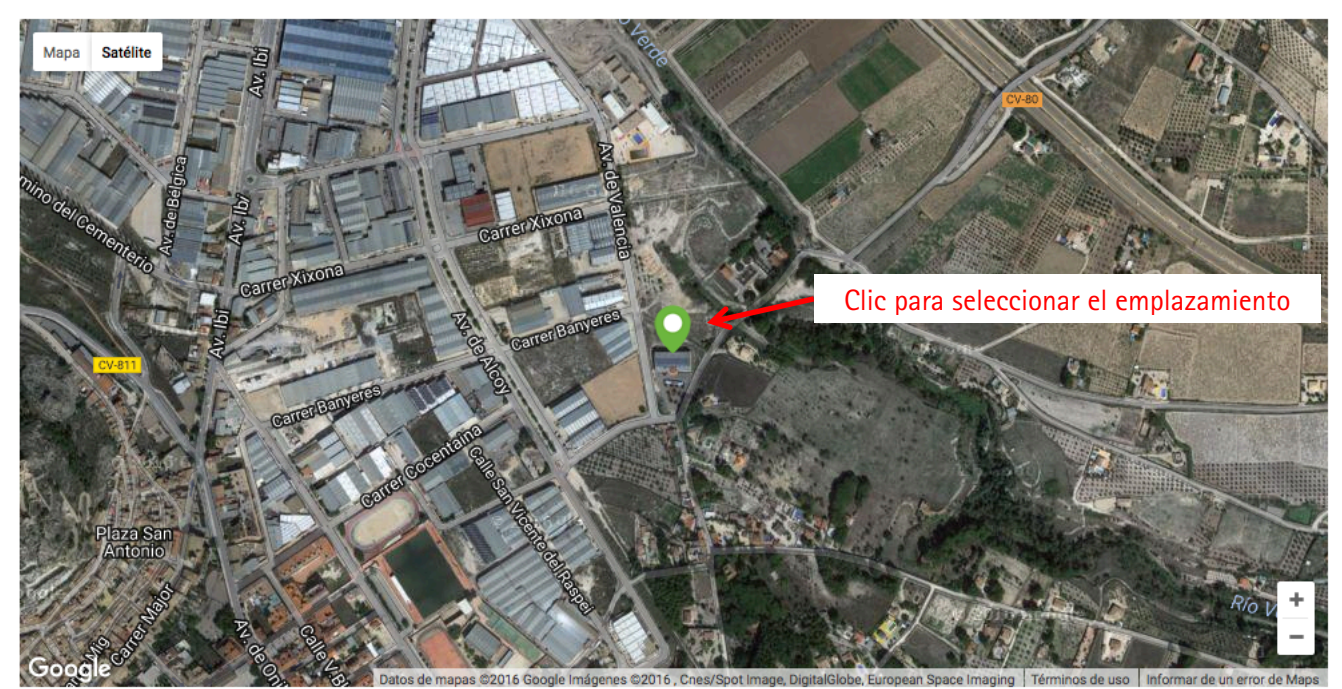

camino del riu, castalla

Al pulsar siguiente, el mapa mostrará la ubicación seleccionada centrada en el mapa, sin que aparezca el icono.

Puede hacer zoom para aproximar la selección usando el  $+$  / - que aparece sobre el mapa.

Le recomendamos no realizar el zoom usando la rueda del ratón, ya que puede desplazar la parcela y perder la ubicación seleccionada. Si esto sucede pulsando ANTERIOR y SIGUIENTE de nuevo volverá al emplazamiento seleccionado previamente.

A continuación seleccione los límites de la parcela, pulsando con el ratón sobre las esquinas de su parcela, bordeando la misma, indicados en la siguiente imagen como 1 – 2 – 3 – 4.

Indicar los datos y buscar

**RUSCAR** 

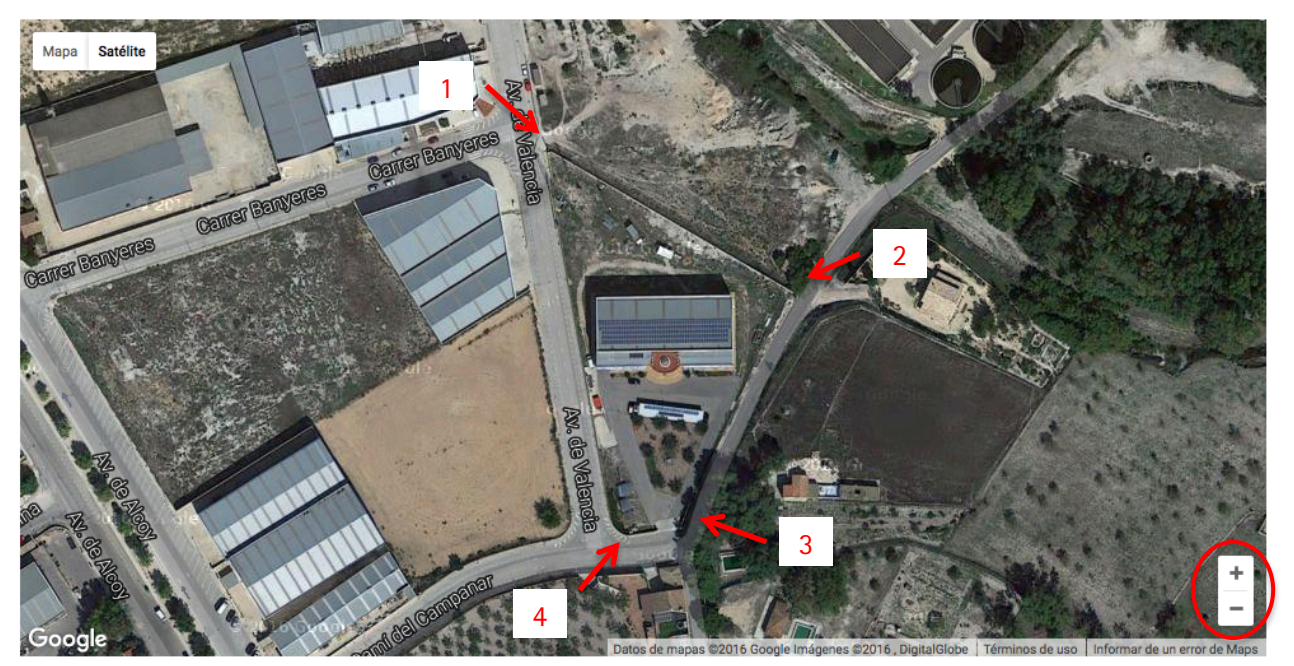

Para la selección de la parcela podemos emplear tantos puntos como sea necesarios, y la seleccionada no tiene porque ser exacta, puesto que esta información nos ayuda a conocer la parcela, dimensiones y posibilidades de instalación.

Si no se realiza este paso correctamente, puede pulsar sobre el botón BORRAR ÁREA SELECCIONADA para comenzar de nuevo.

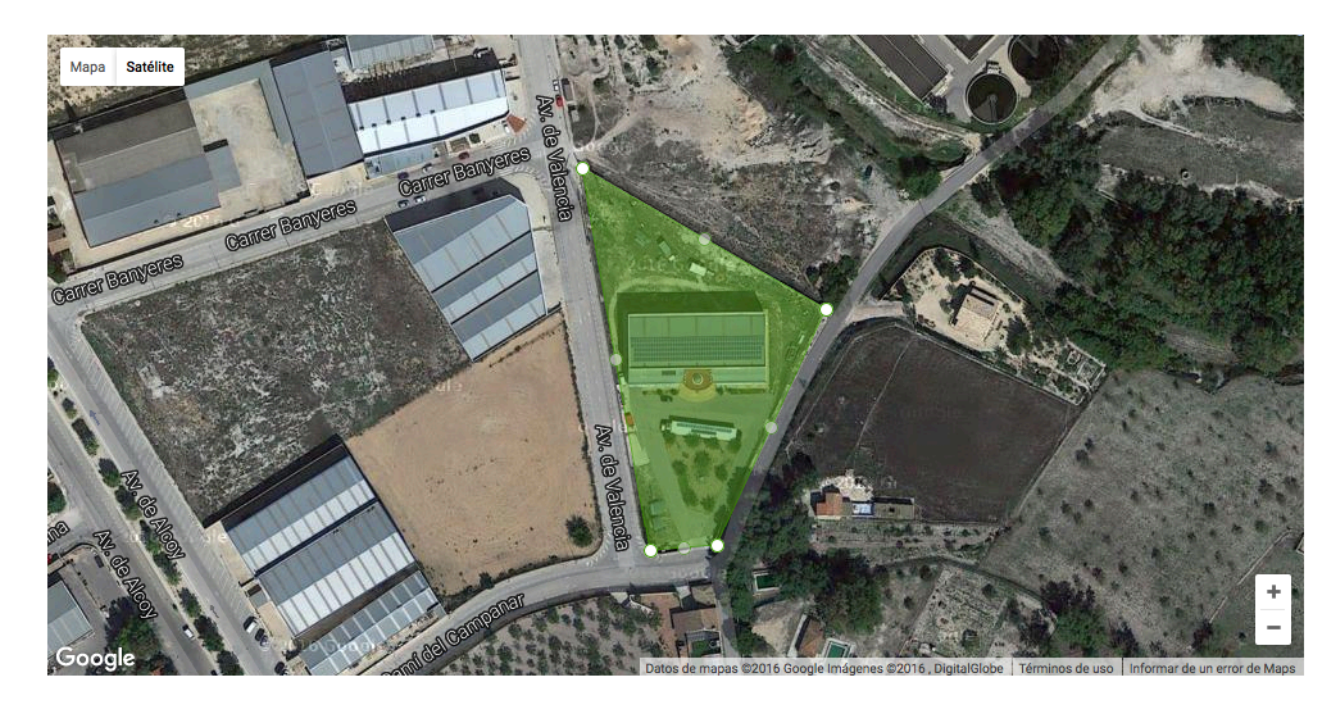

6536<sub>m2</sub> BORRAR ÁREA SELECCIONADA

**ANTERIOR** 

**SIGUIENTE** 

En el siguiente paso, debemos de hacer exactamente lo mismo pero para la superficie de la cubierta donde puedan montarse los paneles solares, con tal de obtener información sobre la superficie disponible para instalar paneles solares, además de otros equipamientos.

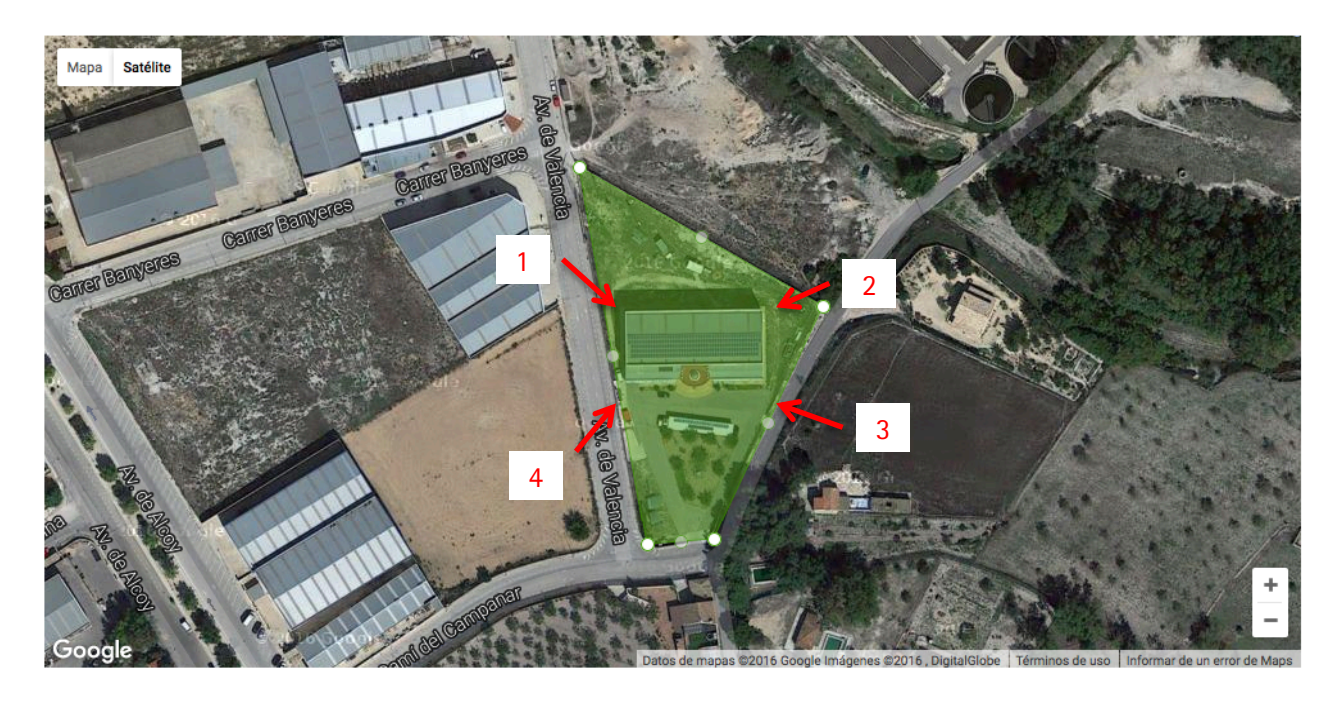

6536<sub>m2</sub> BORRAR ÁREA SELECCIONADA

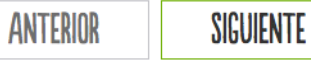

Al igual que en el paso anterior, la selección no tiene porque ser totalmente exacta y en caso de algún error puede borrar la superficie seleccionada pulsando sobre el botón BORRAR ÁREA SELECCIONADA para comenzar de nuevo.

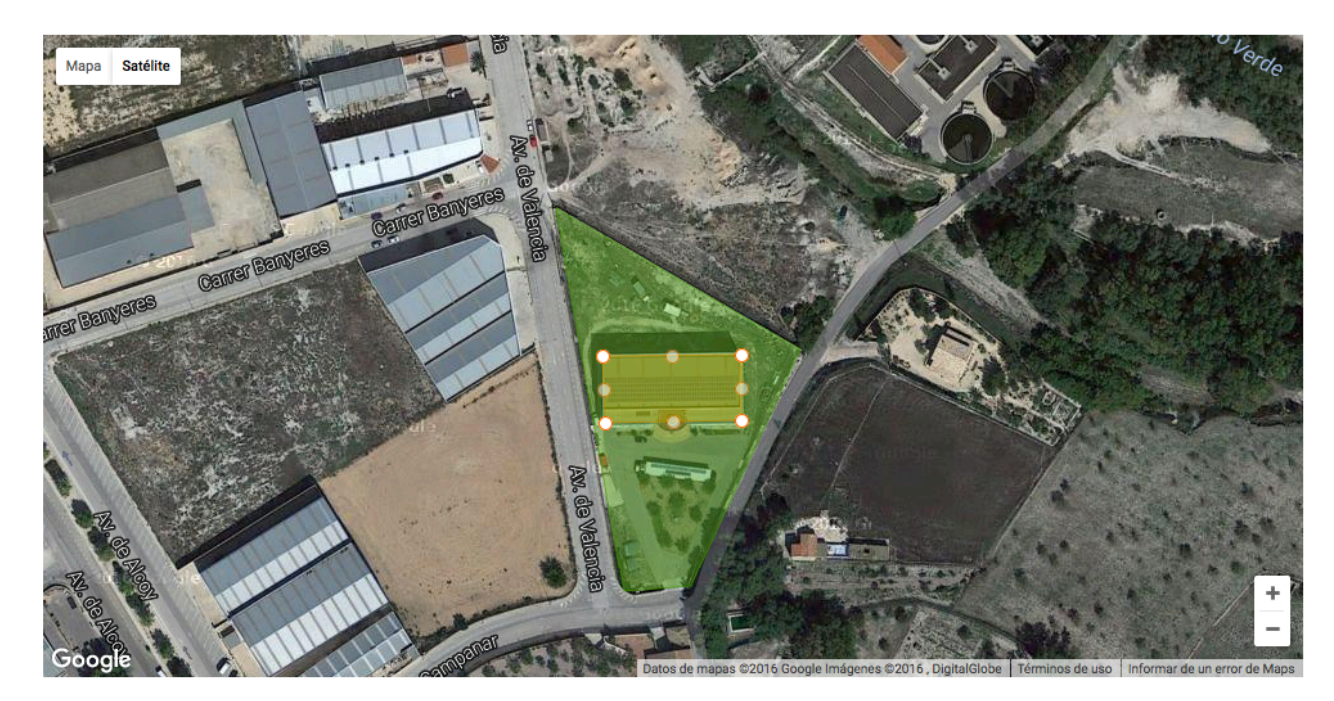

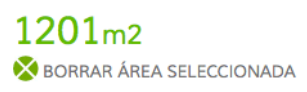

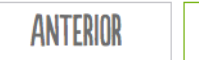

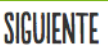

Inscrita en el Rgtro. Mercantil de Alicante, Tomo 3259, Folio 96, Hoja A-110619, Inscripción 1ª - CIF: B54310354 - VAT: ESB54310354

nscrita en el Rgtro. Mercantil de Alicante, Tomo 3259, Folio 96, Hoja A-110619, Inscripción 1ª - ClF: B54310354-VAT: ESB54310354

**Bornay Aerogeneradores, s.l.u.** P.I. Riu, Cno. del Riu, s/n Tel. +34 / 965 560 025 Email: bornay@bornay.com<br>0320 Castalla (Alicante) Spain Fax +34 / 965 560 752 www.bornay.com 0320 Castalla (Alicante) Spain

El siguiente paso es opcional, y se trata de indicarnos aquellos obstáculos más llamativos alrededor del lugar de instalación como pueden ser arboles o construcciones colindantes.

- · Árbol pequeño.- Arboles de menos de 4 mts de altura, tipo frutales, olivos
- · Árbol grande.- Arboles a partir de 4 mts. de altura, tipo pinos, abetos, secuellas
- 
- 
- 

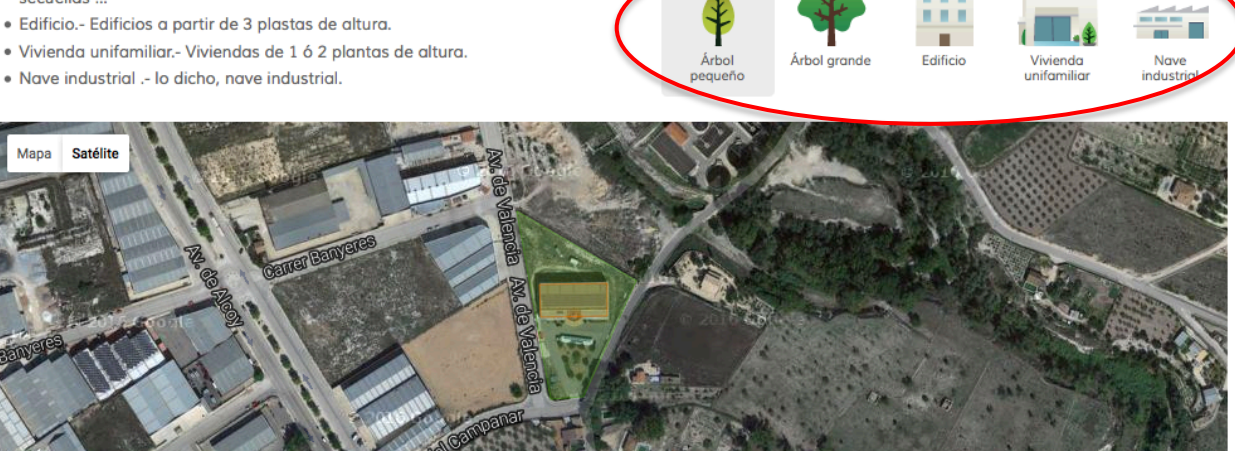

En primer lugar haga clic sobre el tipo de obstáculo que desea indicar. Verá que este aparece con un sombreado gris.

A continuación, haga clic con el ratón donde se encuentre el obstáculo seleccionado:

- · Árbol pequeño.- Arboles de menos de 4 mts de altura, tipo frutales, olivos
- · Árbol grande.- Arboles a partir de 4 mts. de altura, tipo pinos, abetos, secuellas ..
- · Edificio.- Edificios a partir de 3 plastas de altura.
- · Vivienda unifamiliar.- Viviendas de 1 6 2 plantas de altura.
- · Nave industrial .- lo dicho, nave industrial.

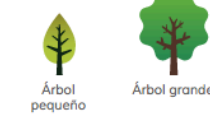

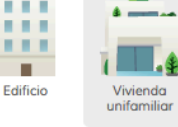

Nave industrial

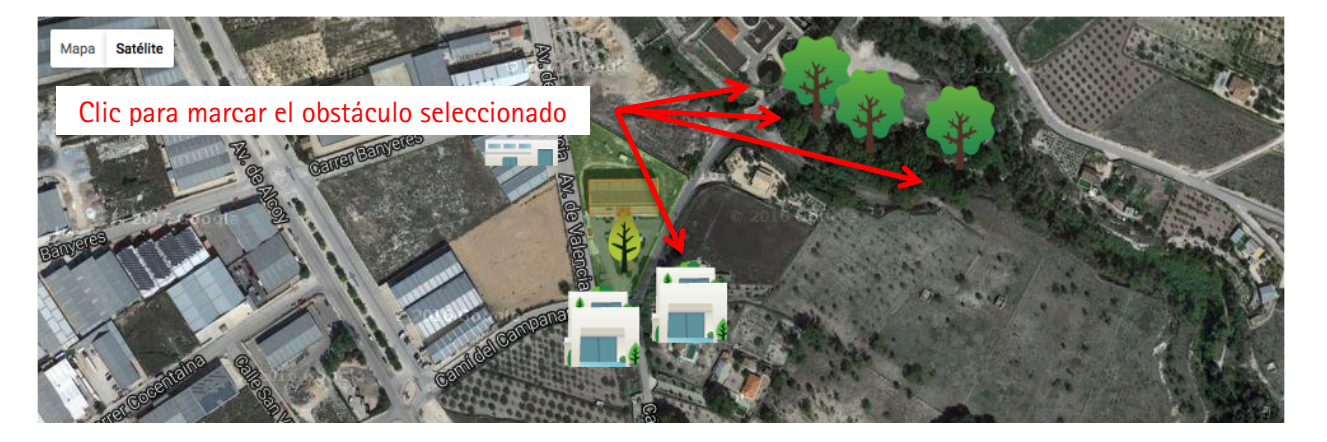

En el siguiente paso puede seleccionar un tipo de instalación predeterminada. Bornay ha definido unos consumos tipo para cada tipo:

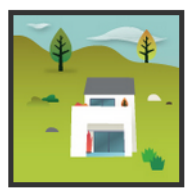

Vivienda pequeña

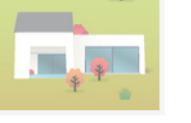

Vivienda mediana

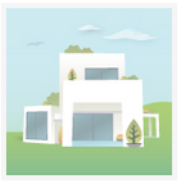

Vivienda grande

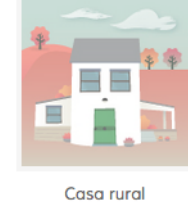

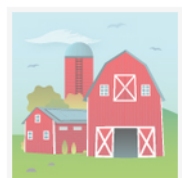

Granja

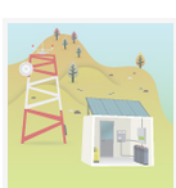

Torre telecomunicaciones

**Bornay Aerogeneradores, s.l.u.** P.I. Riu, Cno. del Riu, s/n Tel. +34 / 965 560 025 Email: bornay@bornay.com<br>0320 Castalla (Alicante) Spain Fax +34 / 965 560 752 www.bornay.com 0320 Castalla (Alicante) Spain

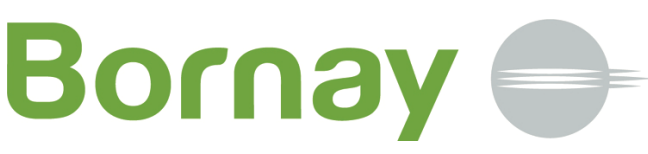

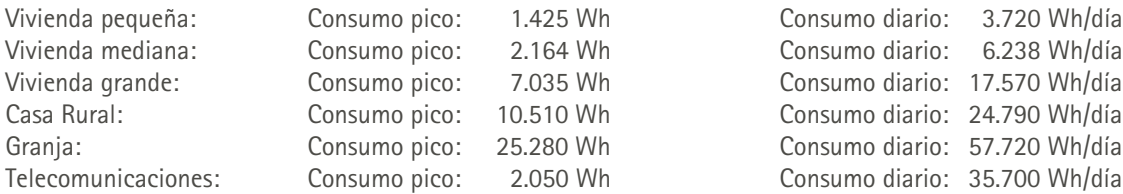

3.720 Wh/día 17.570 Wh/día 24.790 Wh/día 57.720 Wh/día 35.700 Wh/día

Si no encuentras en el listado el electrodoméstico que necesitas, puedes añadir uno

personalizado pulsando el siguiente enlace:

+ Electrodoméstico personalizado

 $\Delta$ 

Pulse sobre el tipo de instalación que más se asemeje a sus necesidades y pulse en SIGUIENTE para continuar.

#### Indícanos los consumos de tu instalación

#### Añade más electrodomésticos

Elige un gograto

Con la información previamente seleccionada, hemos predefinido unos consumos tipo. Puedes modificar los consumos de tu vivienda añadiendo electrodomésticos o variando con los botones + / - puedes aumentar el número de unidades o horas de uso en cada caso

Es importante que la información de tus consumos sea lo más fiel y real posible, de lo contrario la instalación no se dimensionará acorde con tus necesidades reales

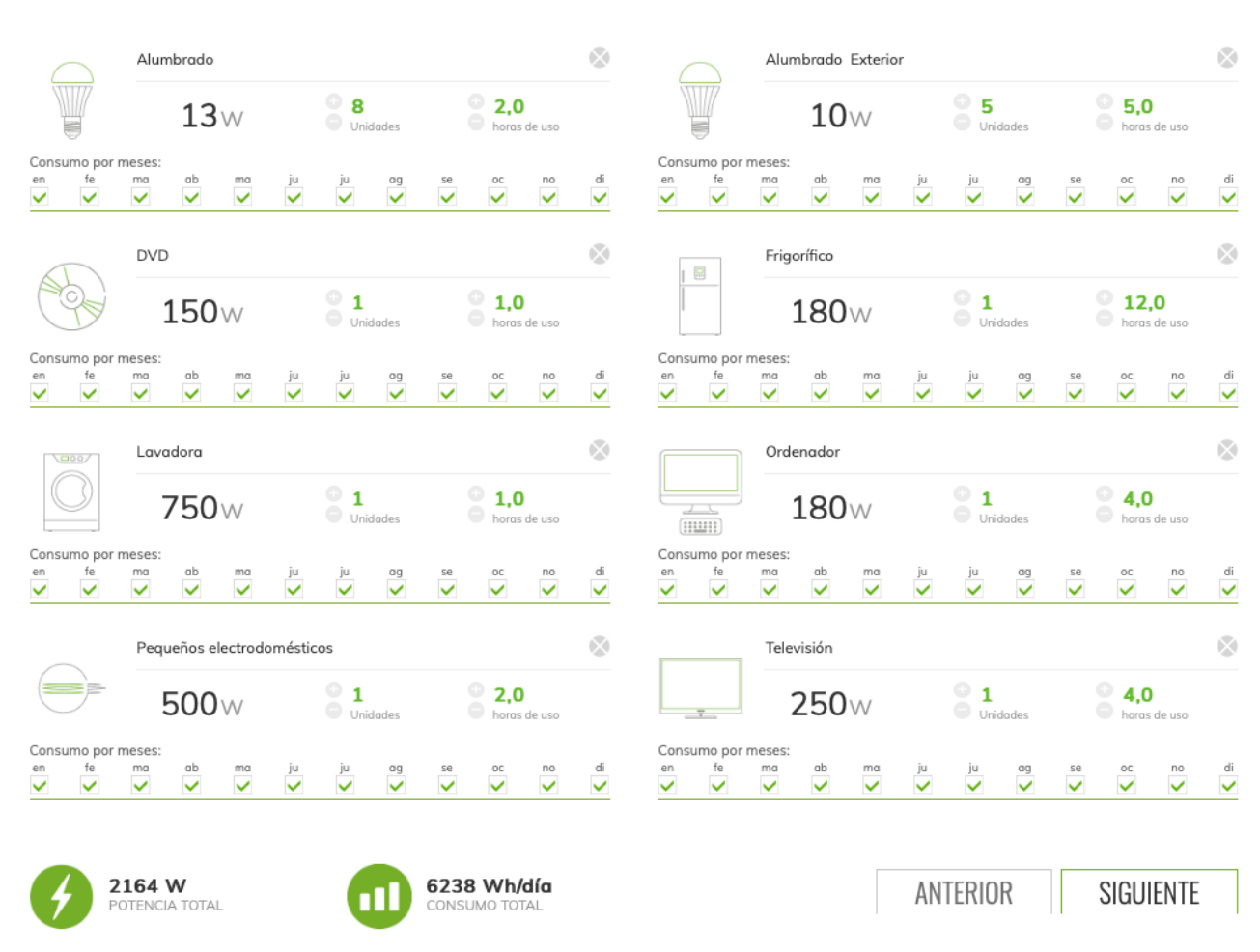

En el siguiente paso aparecerán un listado de consumos predefinidos, que podrá modificar libremente para adecuarlo a sus necesidades reales.

Bajo de cada consumo aparecen ahora los meses del año, estando marcado el consumo permanente en todos los meses, por defecto. En el caso de un uso temporal de la instalación o bien un uso temporal de algún consumo determinado, pueden seleccionar aquellos meses en los que no exista consumo.

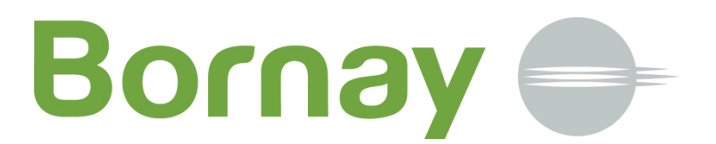

Puede añadir consumos pulsando en el desplegable:

#### Indícanos los consumos de tu instalación

Con la información previamente seleccionada, hemos predefinido unos consumos tipo. Puedes modificar los consumos de tu vivienda añadiendo electrodomésticos o variando con los botones + / - puedes aumentar el número de unidades o horas de uso en cada caso.

Es importante que la información de tus consumos sea lo más fiel y real posible, de lo contrario la instalación no se dimensionará acorde con tus necesidades reales

#### Añade más electrodomésticos

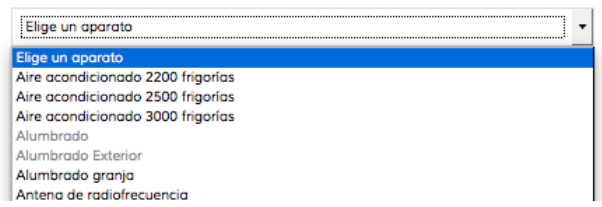

Los consumos que aparecen en el desplegable en un color más claro, significa que ya están en el listado en pantalla.

Se pueden añadir consumos personalizados que no estén en el desplegable y modificar el concepto para identificarlo correctamente:

#### Indícanos los consumos de tu instalación

Con la información previamente seleccionada, hemos predefinido unos consumos tipo. Puedes modificar los consumos de tu vivienda añadiendo<br>electrodomésticos o variando con los botones + / - puedes aumentar el número de unidades o horas de uso en cada caso.

Es importante que la información de tus consumos sea lo más fiel y real<br>posible, de lo contrario la instalación no se dimensionará acorde con tus necesidades reales

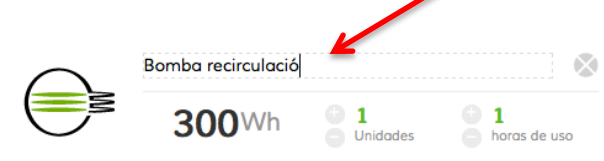

#### Añade más electrodomésticos

Añade más electrodomésticos

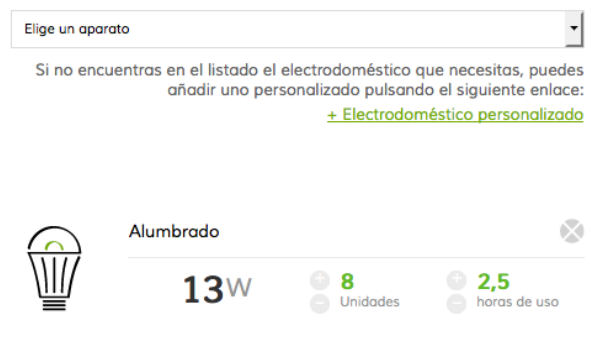

Puede modificar las cantidades y las horas de funcionamiento de cada consumo pulsando sobre el + / - de cada línea, así como la potencia pulsando sobre la misma y tecleando la potencia que necesite:

#### Indícanos los consumos de tu instalación

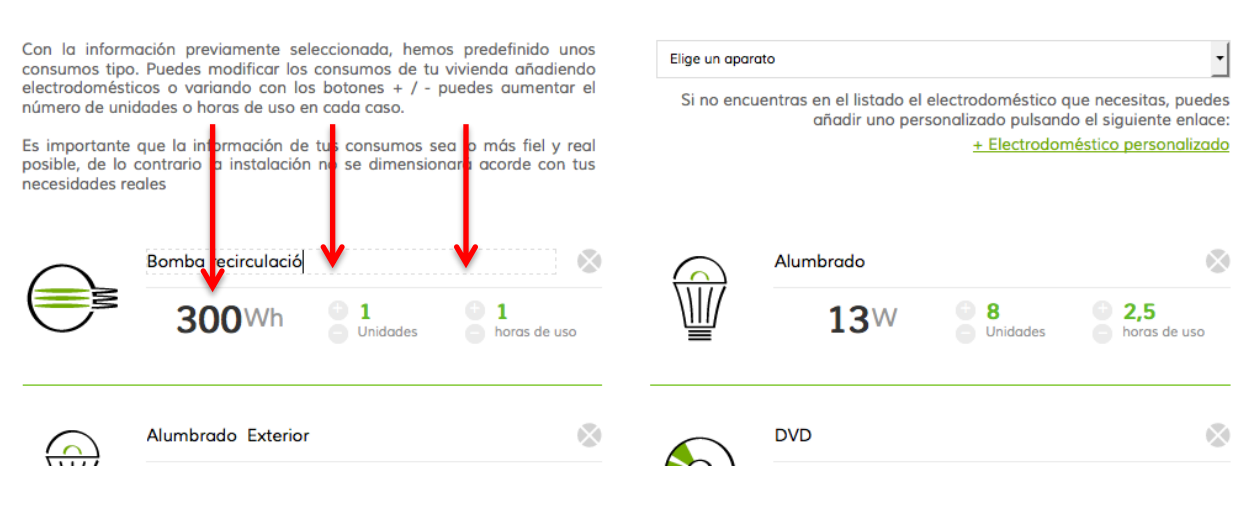

También puede eliminar algún consumo que por definición aparezca y que no disponga su instalación o que haya sido introducido por error, bajando el número de unidades a 0 o pulsando sobre la X

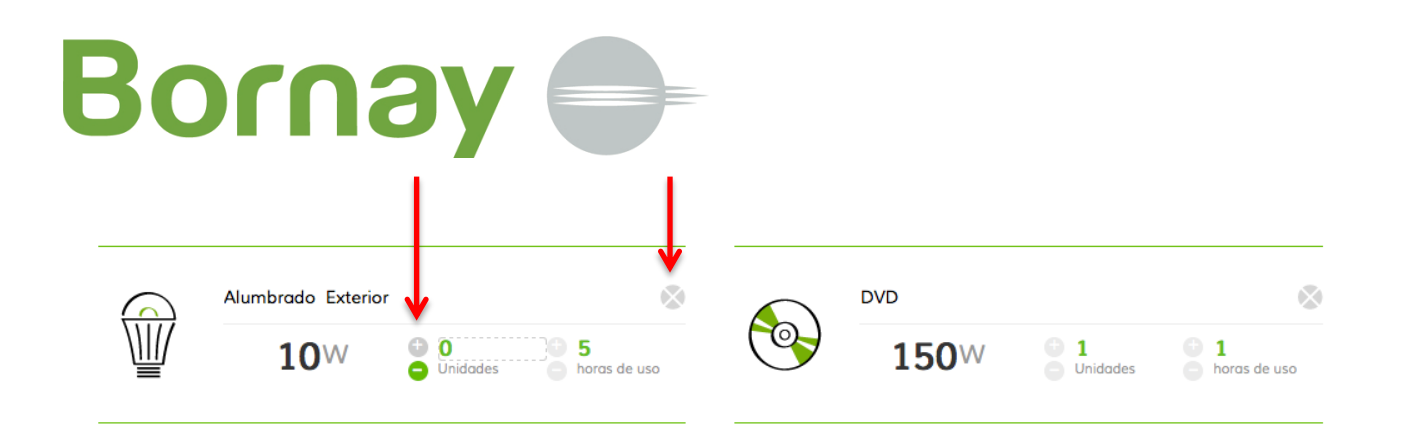

Para aquellos consumos que son temporales, en una determinada época del año, estación o bien porque se trata de una vivienda de uso temporal, podemos seleccionar aquellos meses en los que se tiene el consumo:

Por ejemplo, si se trata de una pequeña vivienda de vacaciones, como semana santa, verano y navidad, podemos seleccionar los meses de Marzo / Abril, Julio / Agosto y Diciembre / Enero:

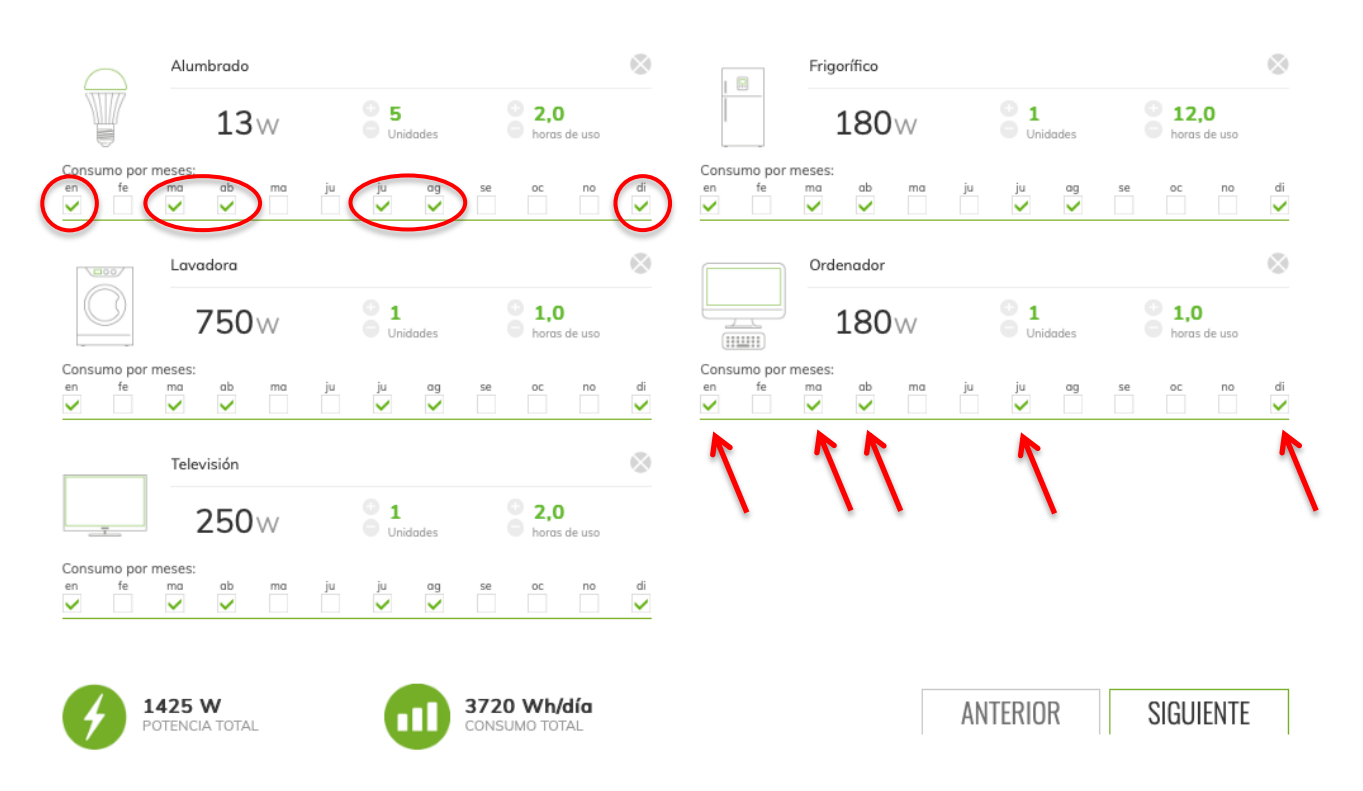

Otro ejemplo sería un consumo que solamente se dispone durante meses determinados, como la depuradora de una piscina, o incluso un aire acondicionado:

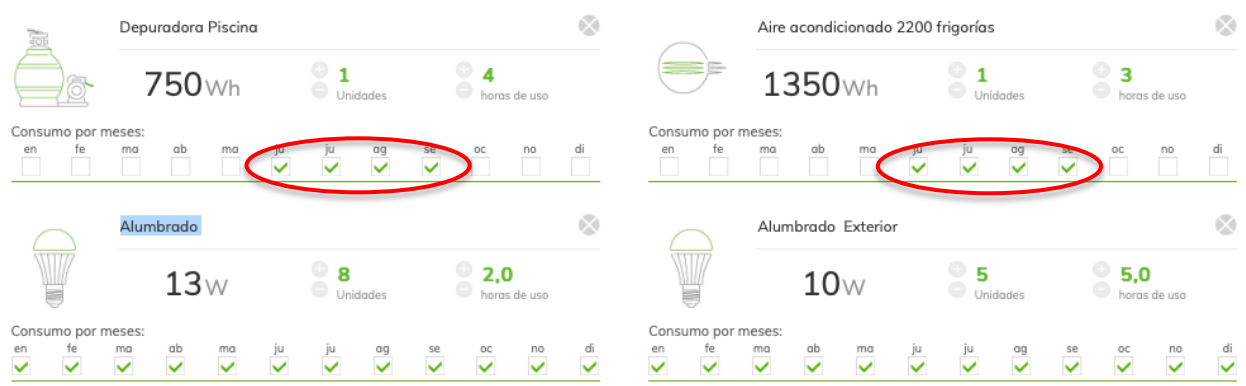

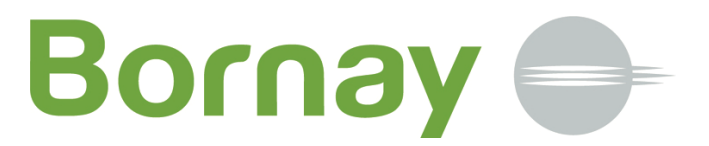

Una vez seleccionados adecuadamente los diferentes consumos, ya se puede obtener la instalación recomendada por nuestra empresa.

La información de la configuración de su instalación, se muestra en la siguiente pantalla, con unos parámetros configurados:

#### Configuración de tu instalación

Siguiendo nuestras recomendaciones, vamos a dimensionar tu instalación. Si tienes alguna preferencia, ahora puedes modificar los parámetros

Tipo instalación

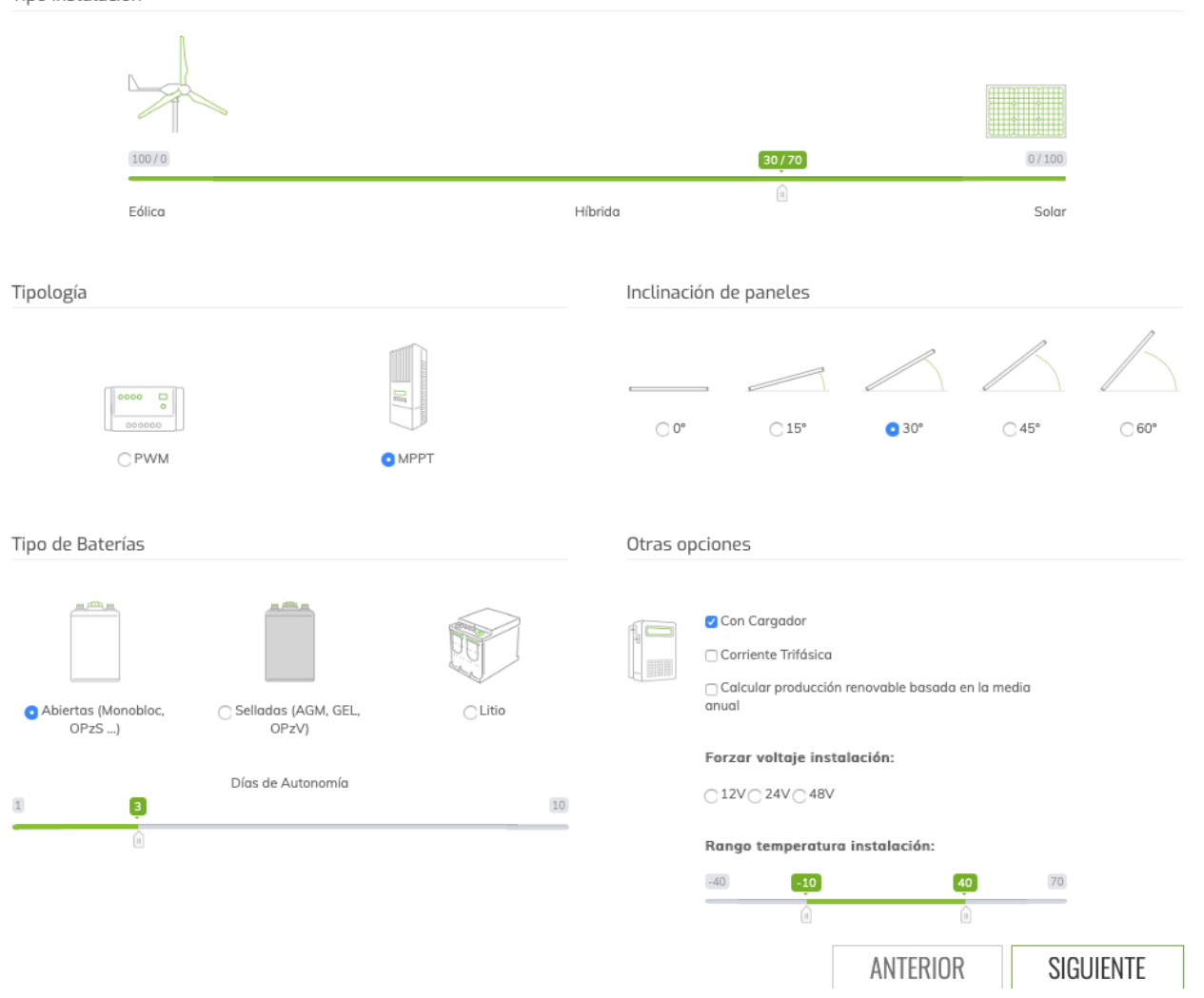

En este paso, vamos a solicitarle revisar una serie de opciones adicionales y darle la oportunidad de modificar algunas de ellas, si por algún motivo así lo desea.

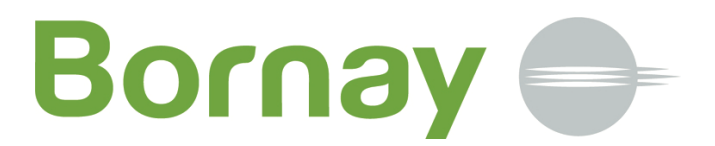

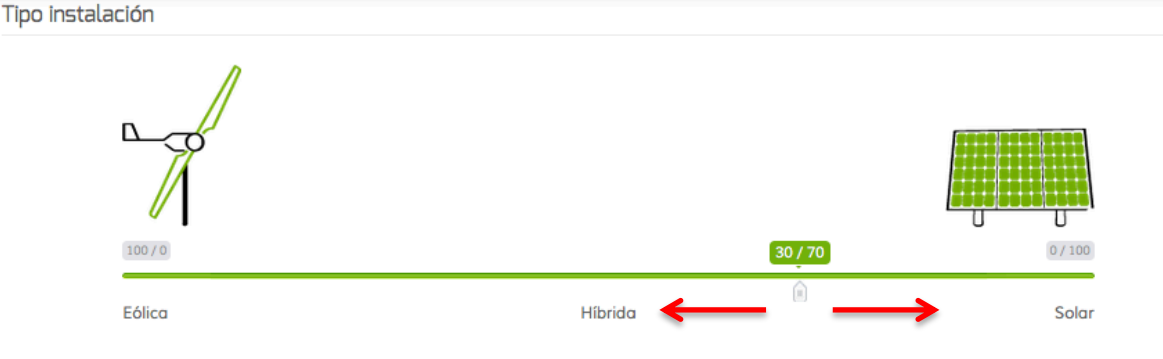

El tipo de instalación predefinida es una instalación híbrida con un 70% de aporte solar y un 30% de aporte fotovoltaico.

Desplazando el indicador a la derecha o la izquierda puede modificar este dato hasta conseguir una instalación totalmente eólica ( 100% - 0% ) o bien totalmente fotovoltaica ( 0% - 100% )

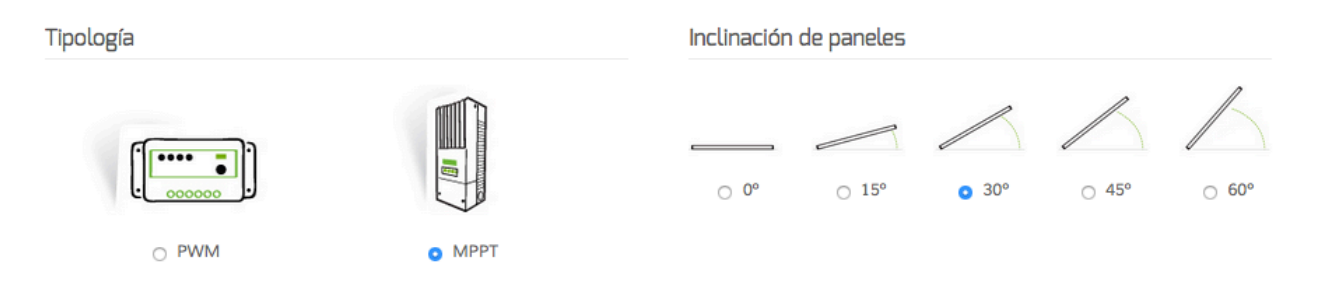

El sistema por definición nos determina que el tipo de regulador a emplear es un MPPT (mejora la eficiencia y producción del sistema solar fotovoltaico), pero también puede seleccionar un regulador tipo PWM si lo desea.

De igual modo, el sistema nos indica la orientación por predeterminada de 30º, pero si su instalación la va a realizar sobre algún tipo de cubierta con menor inclinación o plana directamente fijada sobre una terraza o similar, puede seleccionar las opciones entre 0 y 60º.

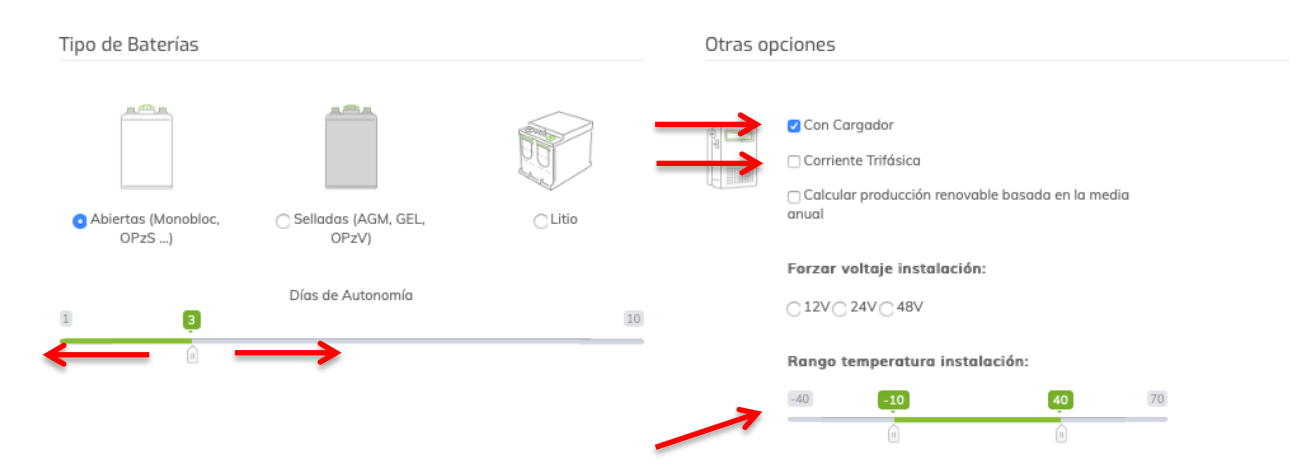

El tipo de batería definida por omisión es el tipo OPZS (plomo ácido abiertas) y que en el caso de BAE para aplicaciones de Energías Renovables se corresponden con la nomenclatura PVS. Puede seleccionar si lo desea baterías selladas de GEL ó OPZV, que se corresponde con la nomenclatura de BAE PVV, o bien baterías de Litio.

De igual modo hay un barra para determinar el número de autonomía de días que nuestra instalación podrá funcionar sin que tengamos producción solar ni eólica. Por definición vienen indicados 3 días de autonomía.

En otras opciones viene definido si su inversor desea que sea inversor / cargador o solo inversor.

Bornay recomienda el uso de inversor / cargador, imprescindible si dispone de un grupo electrógeno de apoyo que garantice su instalación al 100% y recomendable si no se dispone, ya que puede ayudar fácilmente a solucionar un problema de falta de energía en un momento puntual.

También podemos indicar si nuestra instalación requiere algún tipo de suministro trifásico a 380 v. 50 Hz, como pueden ser algún tipo de motor, bomba o maquinaria concreta.

En el mismo apartado, se puede seleccionar que el calculas la producción renovable basada en la media anual. De este modo existe la posibilidad de que algunos meses de menor producción no cubran la totalidad de la demanda energética de la instalación.

Existe la posibilidad de forzar el voltaje de la instalación que deseamos, bien porque haya ya una parte de elementos en la instalación, porque se disponga del algún equipo, o por propia preferencia del instalador, podemos indicarle que queremos que la instalación sea a 12, 24 ó 48 voltios.

Esta opción puede suponer problemas y el dimensionado no determinarse correctamente, ya que los tamaños de algunos elementos o la disponibilidad de algunos equipos no es la adecuada en estos casos.

También existe la posibilidad de variar el rango de temperatura de la instalación, es decir indicar que rango de temperatura vamos a tener en el emplazamiento donde se llevará a cabo la instalación, por defecto entre -10 y 40 °C. Esto es importante a la hora de seleccionar el regulador adecuado, en función de la temperaturaambiente.

Con toda esta información, nuestro sistema ya es capaz de darnos una Memoria Técnica sobre la instalación necesaria para cubrir nuestras necesidades.

Para obtener la misma, es necesario que nos des algo de información. Esta información te ayudará a identificar el proyecto, en caso de tener varios proyectos realizados con nuestra aplicación Bplanner, pero también para ponernos en contacto contigo en caso necesario o que lo solicites.

Por ello, debes de rellenar los datos siguientes:

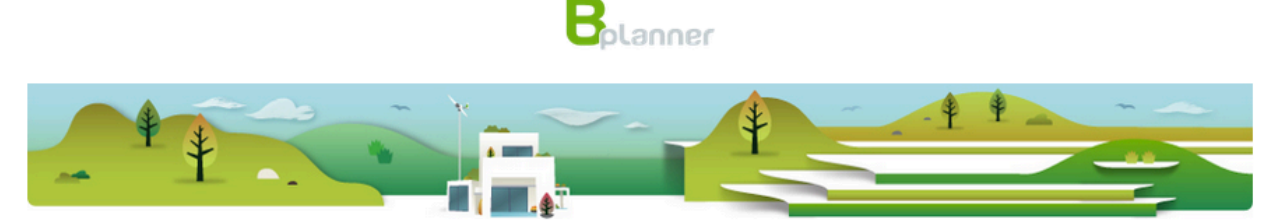

#### Recibe tu informe por email

Ya tenemos todos los datos de tu instalación y con ellos estamos calculando tus necesidades.

Necesitamos que te identifiques y aportes más información del proyecto para que tu informe quede personalizado y perfectamente identificado.

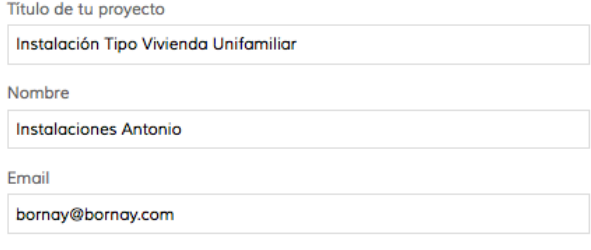

#### Acepto las condiciones de la política de privacidad

□ Deseo recibir comunicaciones de Bornay

### Te atendemos personalmente

Si lo deseas, una vez obtenido el informe, podemos atenderte personalmente y aclarar cualquier tipo de duda que sobre su proyecto puedas tener.

Puedes contactar con nuestra empresa a través de nuestro teléfono 965560025 o a través del email: bornav@bornav.com

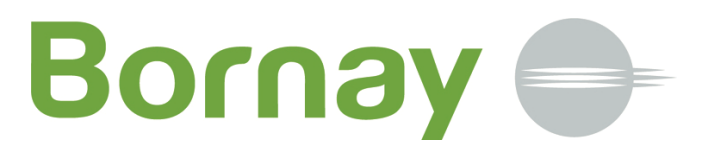

Es importante que rellenes correctamente estos datos. Los mismos aparecen también reflejados en la Memoria Técnica.

Si deseas recibir comunicaciones periódicas de nuestra empresa, nuestro Newsletter … que te mantendrán informado de cualquier novedad, cambio, etc. No te olvides de marcar la casilla "Deseo recibir comunicaciones de Bornay".

Siguiendo con la normativa vigente, en cualquier momento podrás dar de baja su subscripción y dejarás de recibir nuestras comunicaciones.

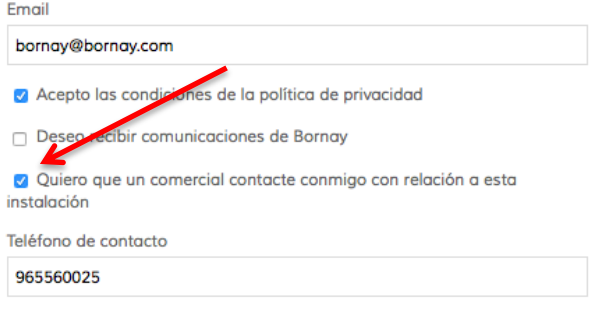

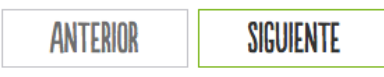

Si desea que un comercial contacte con usted para revisar el dimensionado realizado, obtener oferta comercial, o bien dirigirle al instalador autorizado más cercano, deberá marcar la opción e indicar un número de teléfono de contacto.

En breve, nuestros comerciales o el instalador más cercano, se pondrá en contacto para ayudarle.

A continuación, obtenemos el resultado del dimensionado realizado.

Si por algún motivo, necesita modificar los valores iniciales, pulsando sobre la flecha "Cambiar Configuración", podrá modificar los valores indicados.

#### **INSTALACIÓN** AFROGENERADOR Bornay Wind 25.2 + 6238 Wh/día 2164 W  $\div$ 3000W 1 Aerogenerador CONSUMO TOTAL CONSUMO PICO POTENCIA 1.025.99 Ah **PANEL SOLAR AMPERIOS** 3,20 1.00 AS-6P30-280 W  $\triangle$ 280W 6 Paneles INSOLACIÓN VIENTO POTENCIA Paneles en serie: 3 Series en paralelo: 2 Cambiar configuración Basado en el mes más desfavorable **REGULADOR** CÁLCULO SEGÚN **MPPT** BlueSolar MPPT 150/60  $\triangleq$  $30^\circ$ Victron 1 Regulador INCLINACIÓN DE<br>PANELES TIPOLOGÍA **MPPT** Tensión t. min.: 127,96 V<br>Tensión t. max.: 110,59 V<br>Tensión por serie: 127,96 **Abiertas** 3 Dias AUTONOMÍA (Monobloc, OPzS **BATERÍA** ...)<br>TIPO DE BATERÍAS 8 PVS 1200  $\div$ 1160 Ah 2 Baterías 24 V 70% VOLTAJE RATIO **INVERSOR** Sí No CON CARGADOR CORRIENTE TRIFÁSICA Phoenix MultiPlus 24/3000/70-16  $\triangle$ Victron 1 Inversor  $-10^{\circ}$  $40^{\circ}$ 1601W -2400W TEMPERATURA MÍNIMA TEMPERATURA MÁXIMA

A partir de la versión 2.0 se ha añadido en la parte correspondiente a los reguladores, la tensión mínima, máxima y por serie que los paneles entregan al regulador, un punto de verificación para confirmar que el regulador MPPT con múltiples configuraciones es el adecuado y no podemos dañarlo por un exceso de tensión.

Cualquier cambio realizado sobre la configuración inicial, se actualizará en el resultado.

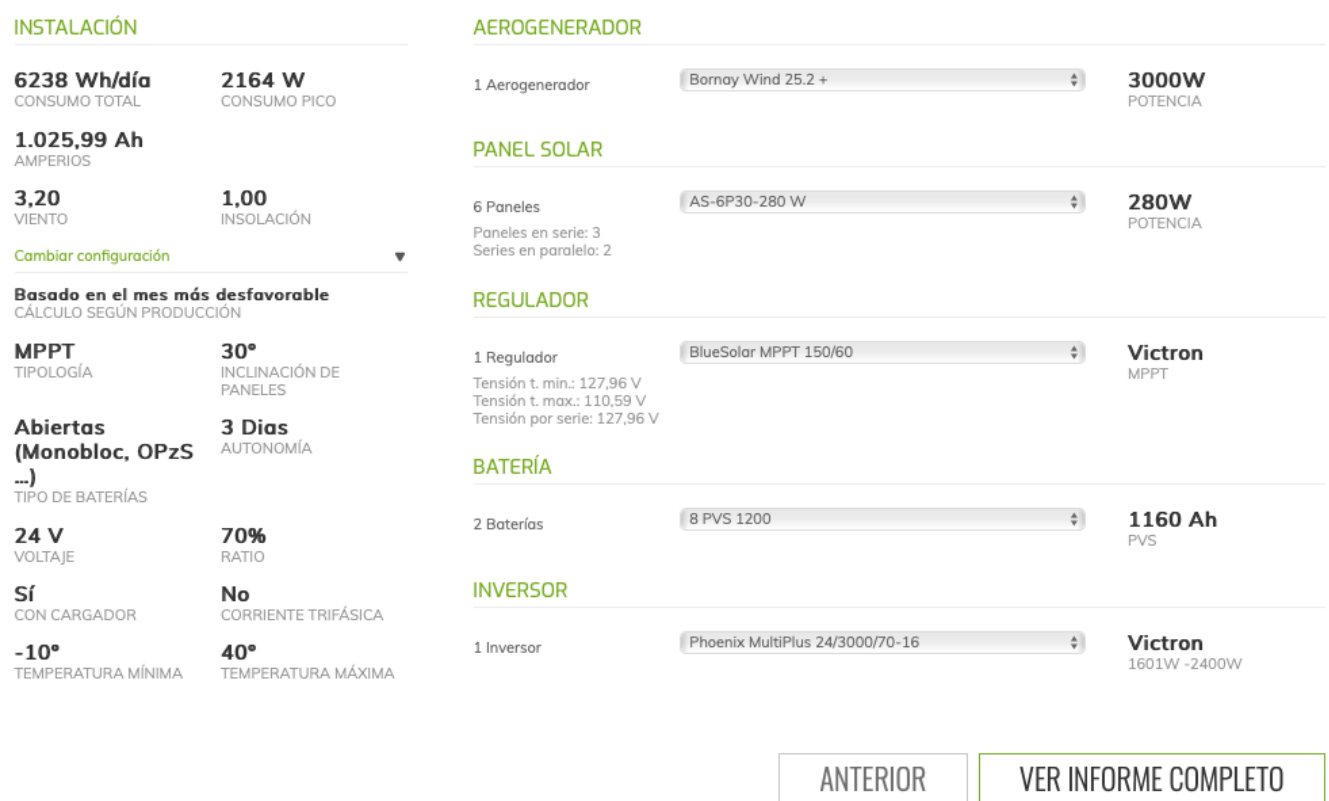

Con los resultados obtenidos, una vez más, le damos la oportunidad de modificar levemente el tipo de instalación obtenida, con la opción de seleccionar algunos productos compatibles, un panel solar fotovoltaico de otra potencia o bien elegir la opción inmediatamente inferior o posterior.

Esta modificación no es necesaria hacerla, y de hecho, recomendamos no realice cambio alguno a menos que usted disponga de unos conocimientos técnicos mínimos, puesto que puede tener como resultado una reducción de las necesidades de su instalación.

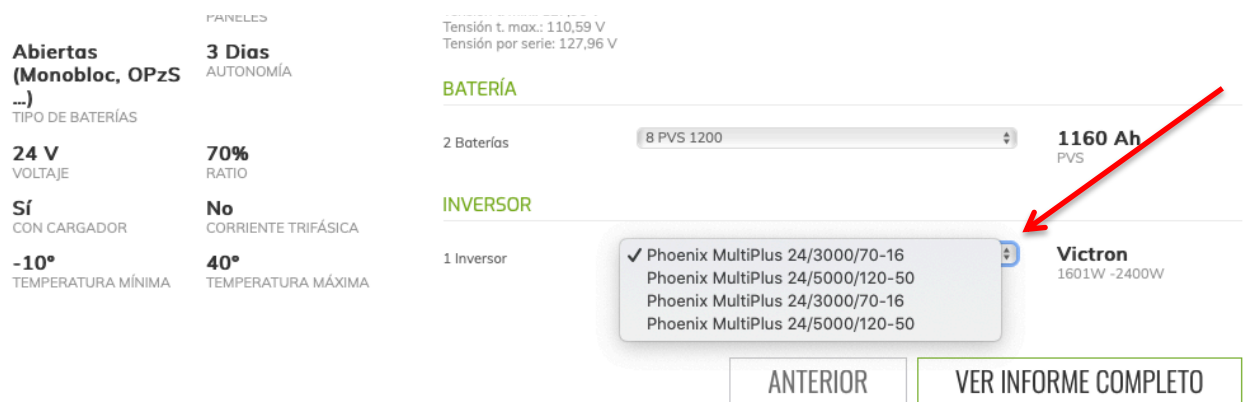

Pulsando sobre VER INFORME COMPLETO, obtendrá la Memoria Técnica de la instalación propuesta con todo tipo de información.

# **Bornay** =

El informe se visualiza en pantalla y para las empresas instaladoras, se ha añadido la opción de editar el informe y poder añadir diferentes opciones como:

Logotipo personalizado. Presupuesto incluyendo: Razón social y datos fiscales Precios Condiciones de la oferta

Para ello, debe de pulsar sobre el botón editar:

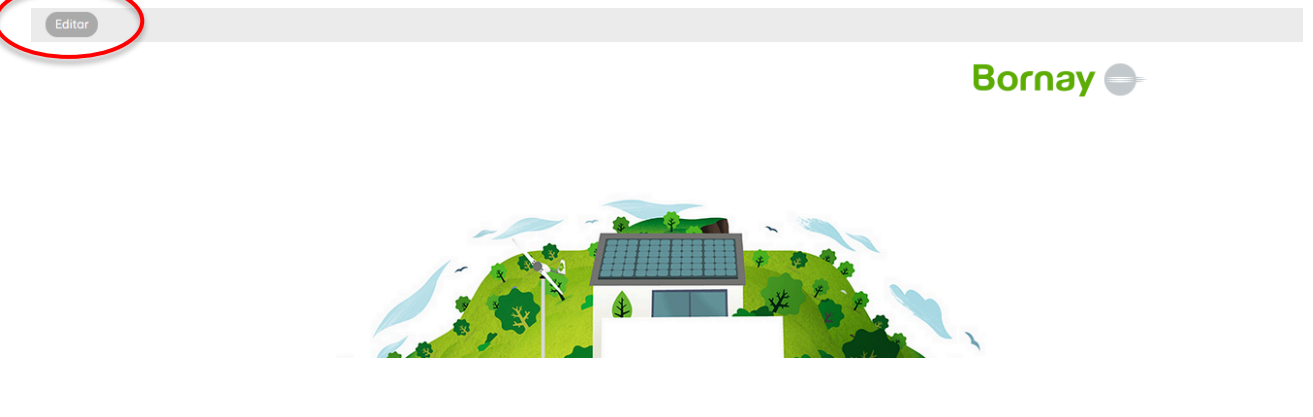

Al pulsar sobre editar, se abrirá un cuadro que le permitirá seleccionar la imagen de su logotipo que desea que aparezca en el informe:

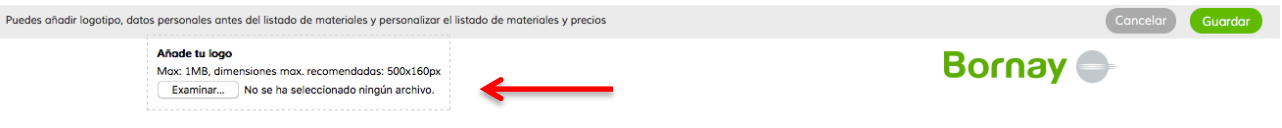

A continuación hay que bajar a la sección Lista de materiales, donde aparecerán varias ventanas de edición de texto.

En la primera o superior puede introducir los datos se su empresa que considere oportunos:

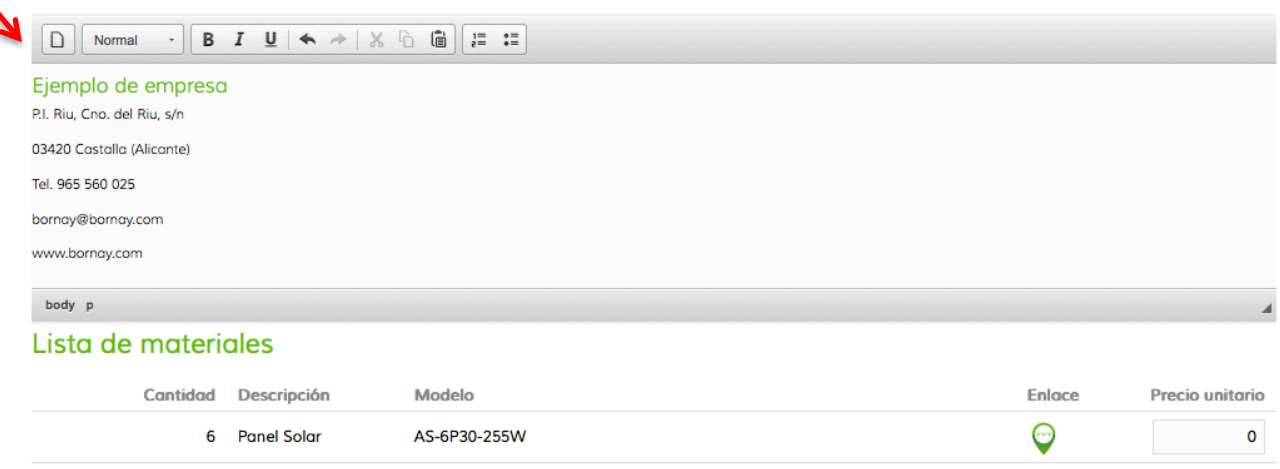

En el apartado de materiales, pulsado editar, aparecen las casillas de precio, para que el instalador / distribuidor pueda reflejar los precios de los equipos a suministrar.

Los precios a indicar deben de ser precios unitarios, el sistema se encarga de multiplicar los mismos por el número de unidades necesarias.

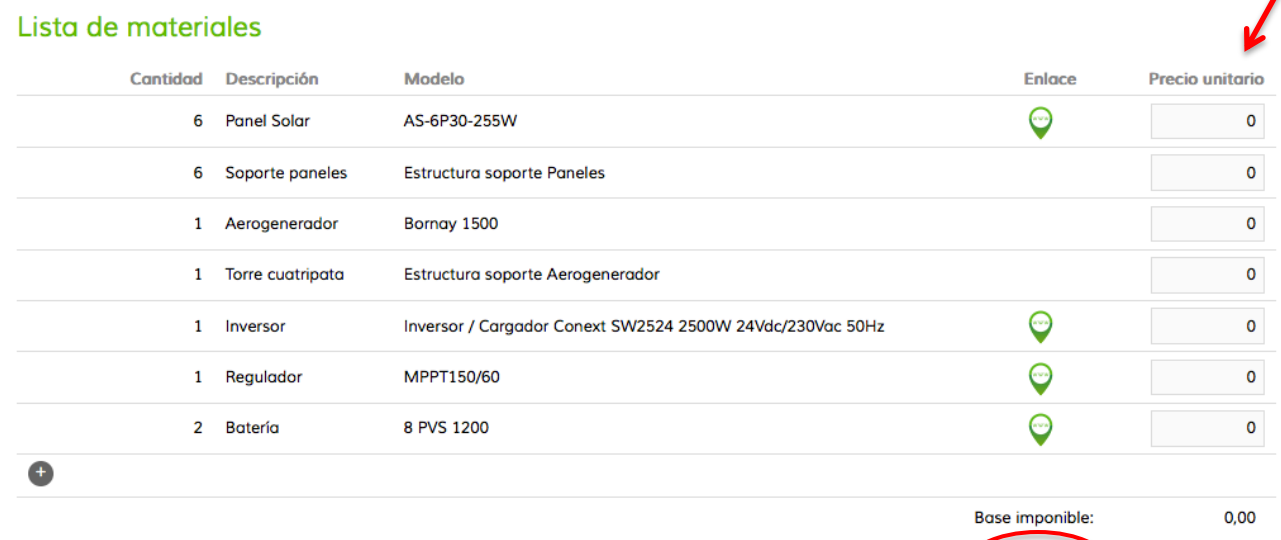

Por ejemplo, si se trata de 6 paneles y el precio unitario son 100, debemos indicar 100. El sistema calculará automáticamente 6 x 100 = 600

En la base existe una casilla para indicar el % de IVA correspondiente.

El sistema calculará el importe total, IVA correspondiente y el total de la oferta.

### Lista de materiales

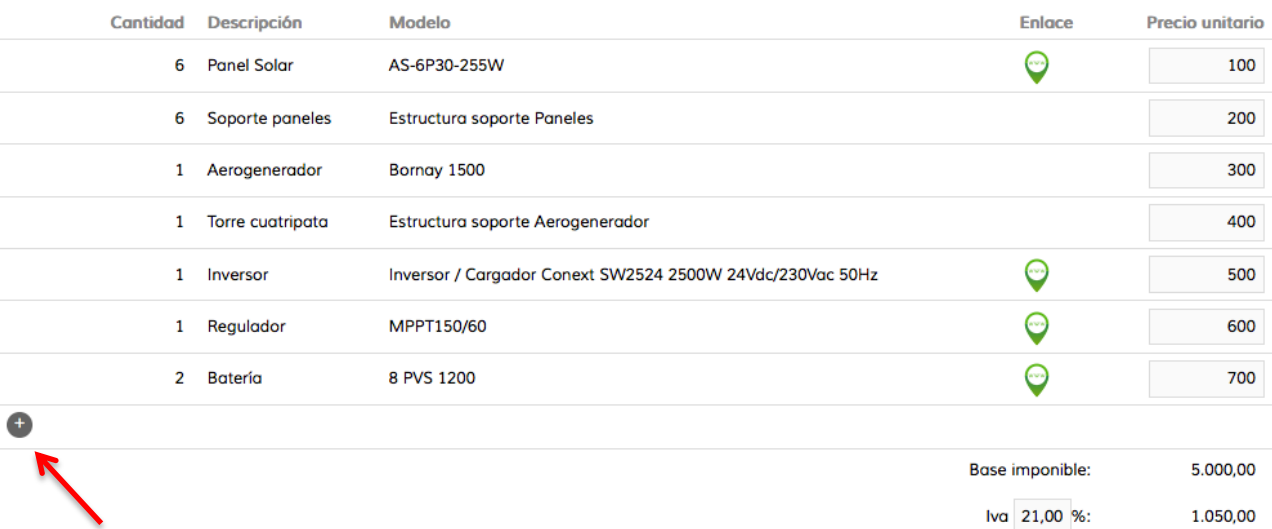

En la base existe una marca "+" que nos permite añadir diferentes líneas, para identificar partidas que no están incluidas, como puede ser el montaje, cableado, accesorios …

6.050,00

Total:

1

 $0,00$ 

Iva 0.00 %

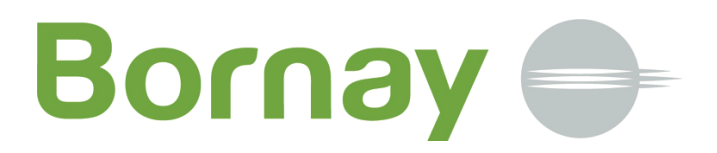

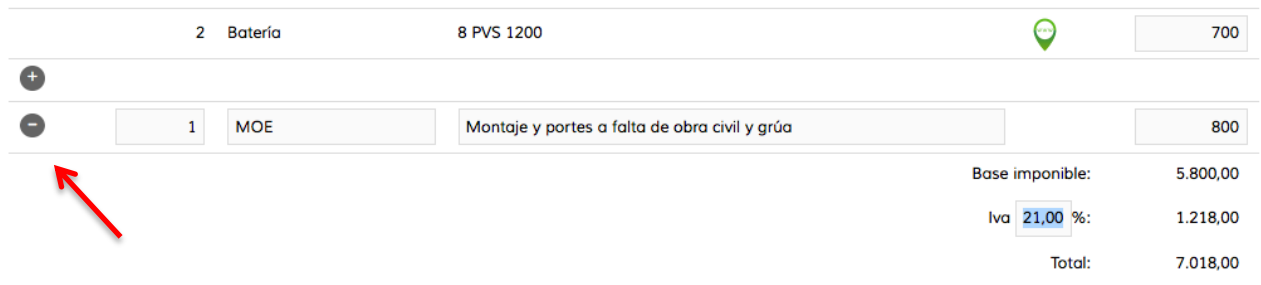

Puede añadir diferentes líneas.

Por último, en la base existe un último editor de texto, que permite indicar toda aquella información sobre la oferta que se considere, en la misma viene pre-indicado condiciones de venta, plazo de entrega.

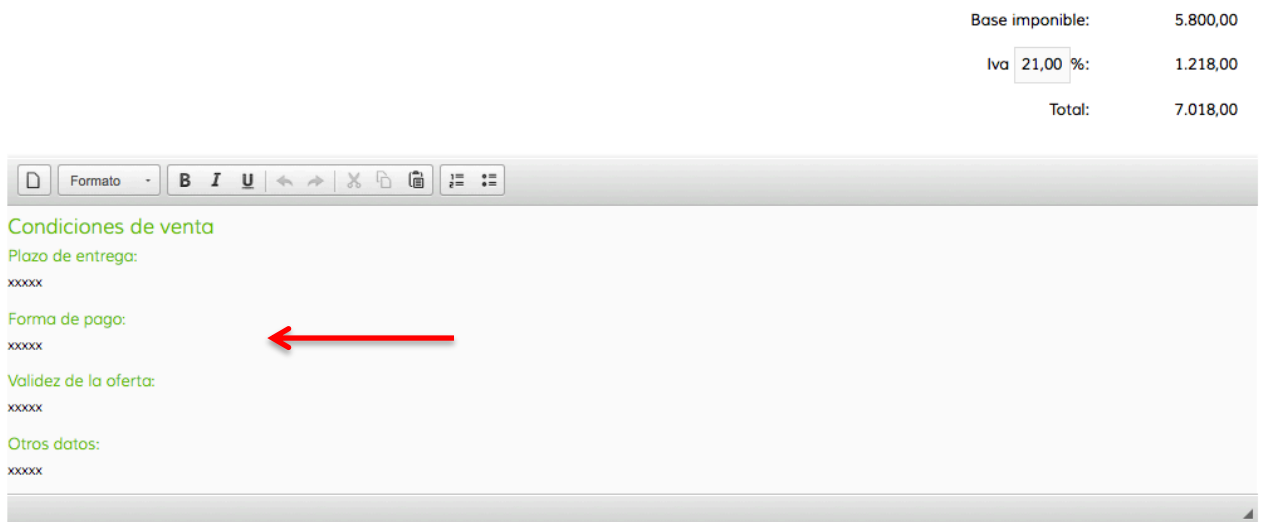

Una vez, concluida la edición e indicados todos aquellos datos que queremos incluir, le daremos a guardar, en el margen superior derecho:

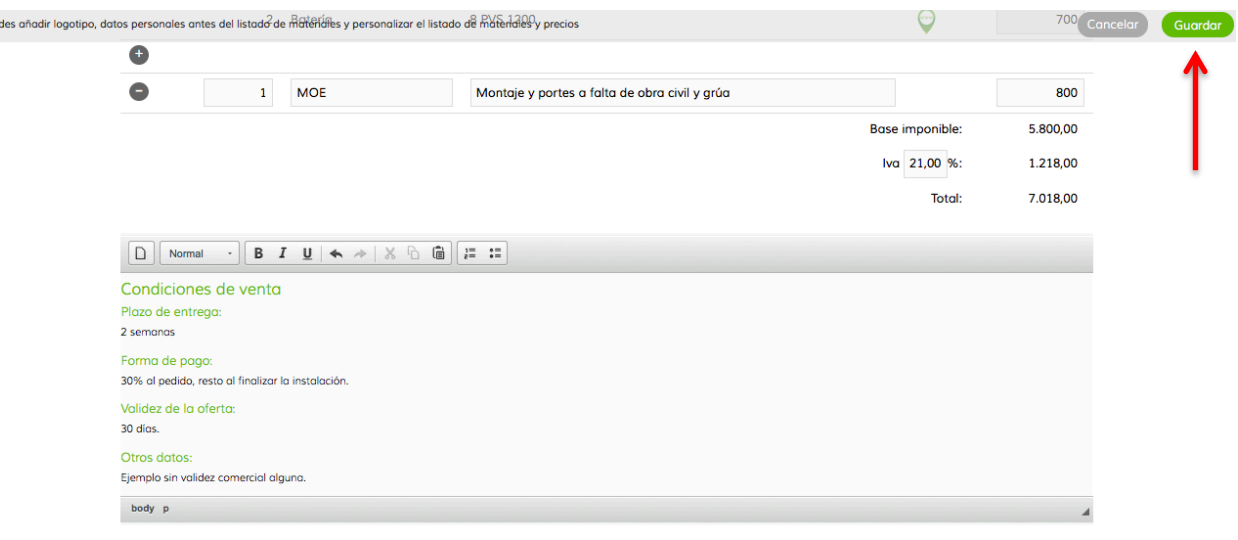

Con estos pasos, obtenemos la Memoria Técnica de nuestra instalación, personalizada con nuestro logotipo, presupuesto y aquella información adicional que necesitamos indicar.

Pue

Desde la misma página, podrá descargar el dimensionado en PDF pulsando sobre el botón descargar, además recibirá un email en el correo electrónico especificado con el link a la Memoria Técnica confeccionada.

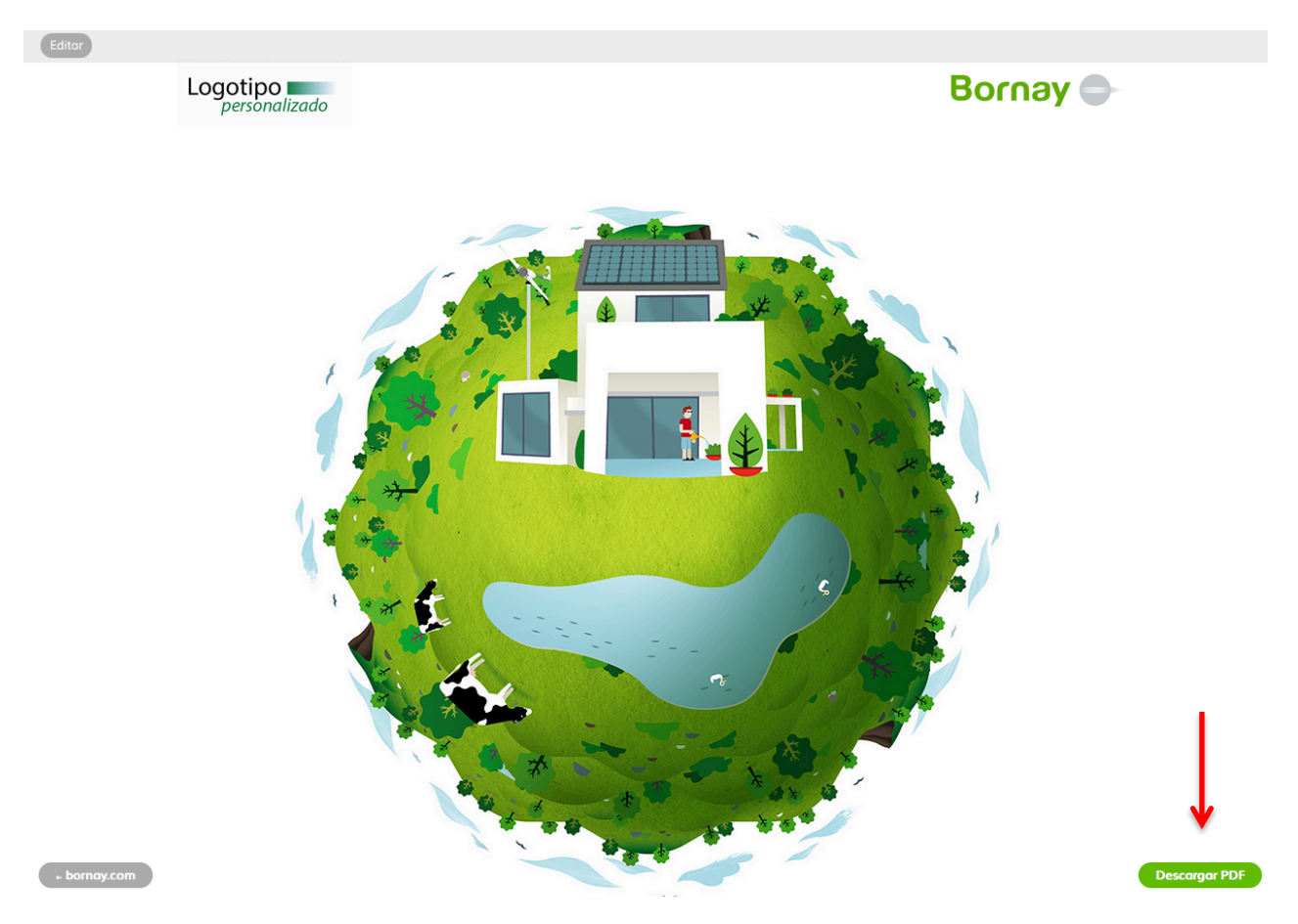

Le recomendamos descargar y guardar su Memoria Técnica. La misma estará disponible a través del link facilitado por correo electrónico por un periodo de tiempo determinado, pasado el cual se borrará de nuestros servidores.

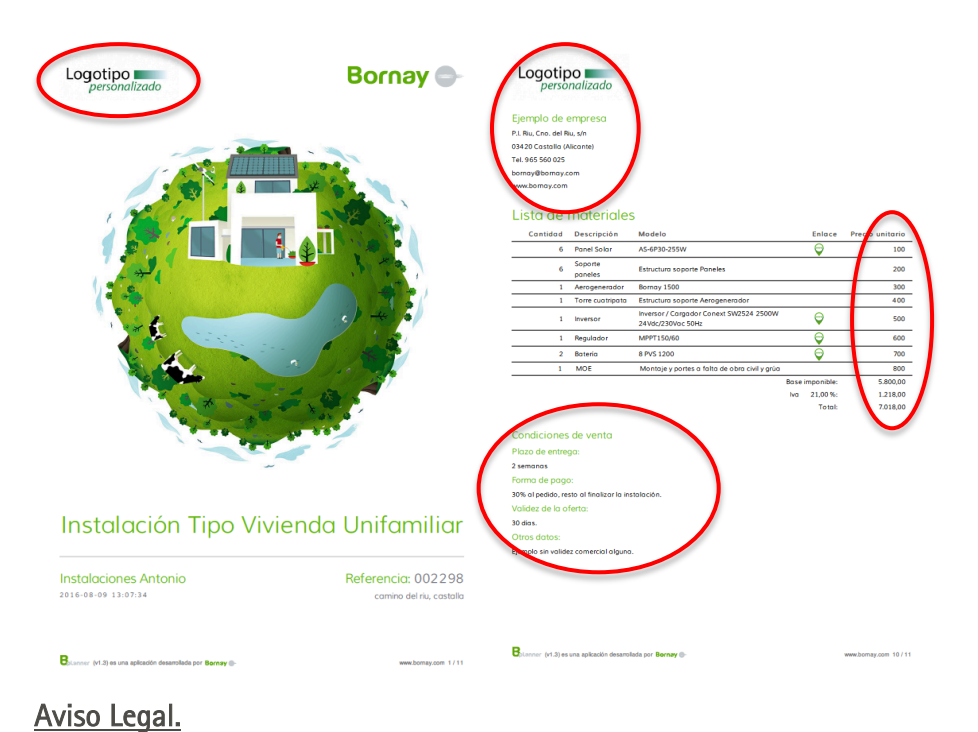

### ATENCION:

Dado que se han introducido datos manualmente, recomendamos revise con especial atención aquellas partes que han sido introducidas manualmente y revisar que son correctas.

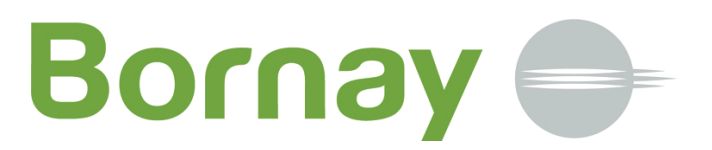

La información contenida en este documento o los obtenidos mediante la utilización de la aplicación Bplanner no es vinculante ni garantiza que los resultados vayan a ser los indicados.

Los datos utilizados para determinar los consumos han sido facilitados por el usuario de la aplicación. Estos deben de ser lo más reales posible y se debe de tener en cuenta que cualquier alteración a menor o mayor significa un exceso o carencia de energía.

Los datos utilizados para determinar la producción de energía han sido tomados de bases de datos públicas y disponibles online, y verificadas por personal técnico cualificado, sin que ello signifique una garantía de producción.

Para que datos de este tipo puedan ser tomados como garantía, los mismos deben de haber sido registrados localmente en el lugar de instalación por equipos específicos y durante un periodo de tiempo determinado.

Bplanner es una aplicación online de Bornay Aerogeneradores, slu, la cual ha sido diseñada para facilitar a instaladores y usuarios la tarea de dimensionar instalaciones, reservándose el derecho a modificar la misma, sin previo aviso